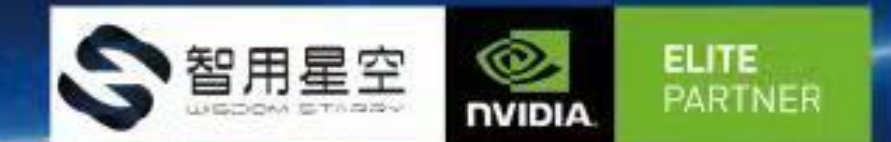

# WS-MDN-501使用说明

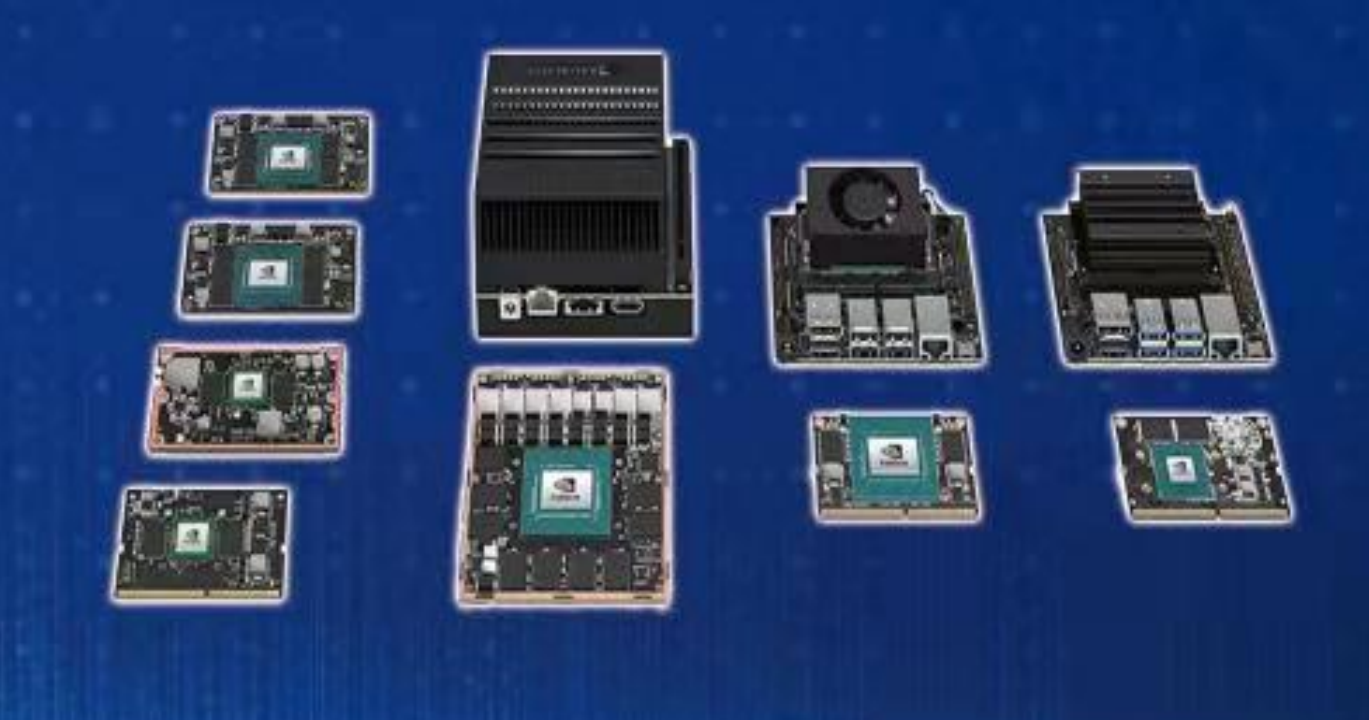

## 智用星空(北京)科技有限公司 Wisdom starry (Beijing) Technology Co., Ltd.

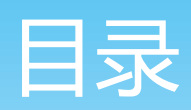

## 一、产品介绍

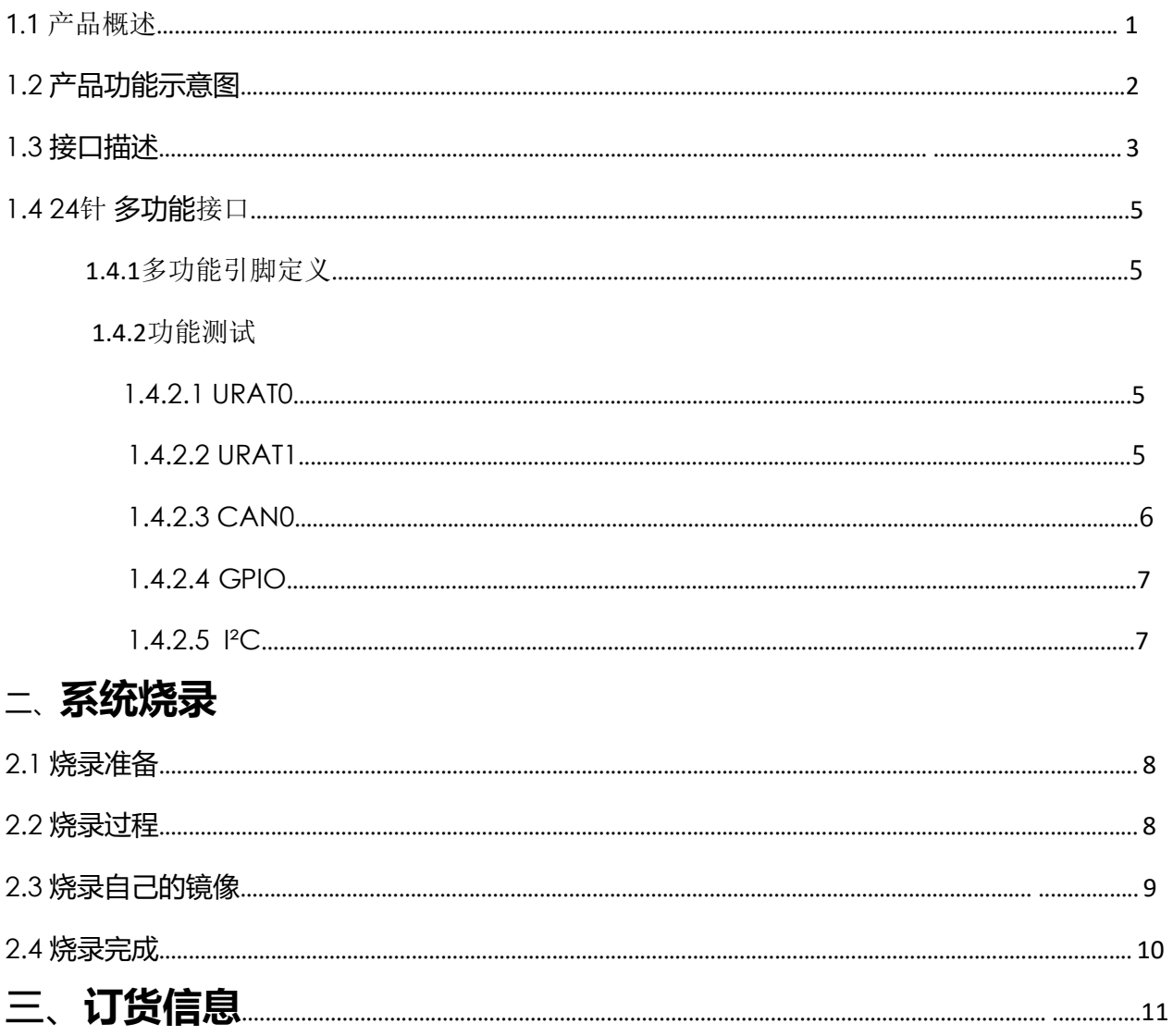

# 产品介绍:

## 1.1产品概述

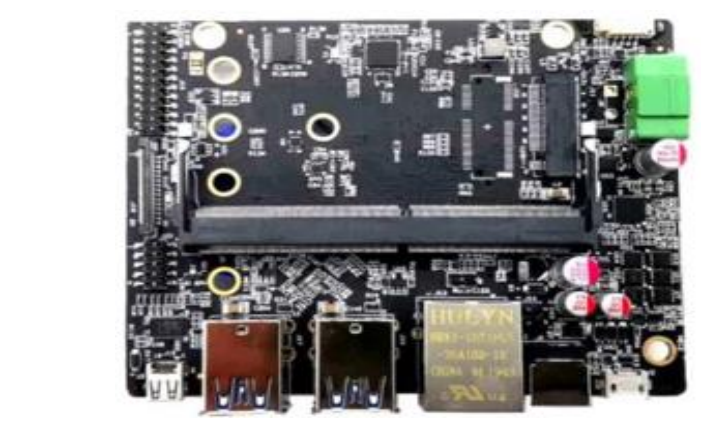

WS-MDN-501板卡主要采用工业元器 件,本产品尺寸小,温度范围-40℃ -85℃。NVIDIA Jetson NANO/Xavier NX 底板, 支持 NANO, XAVIER NX 系 列核心模块。 接口丰富,提供 m.2, mPCIE, GLAN, 4GLTE, USB3.0\*4, HDMI2.0, UART, MICRO USB, GPIO, I<sup>2</sup>C, CAN,

PWM-FAN 等丰富的外围接口。

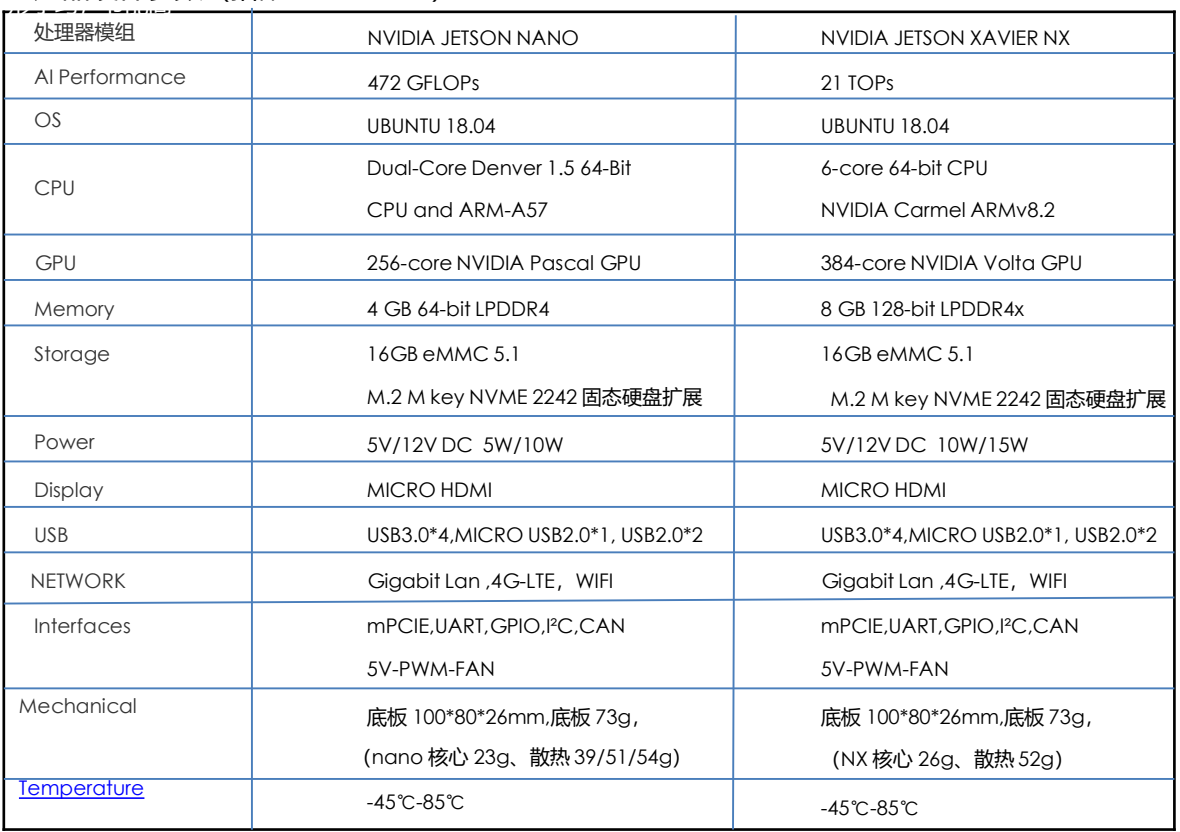

#### 强大,采用目前的最先进 技术,外形小巧,节能高 产品硬件参数(搭配 NANO/NX)

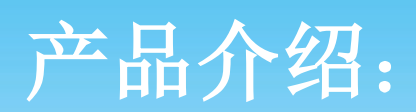

1.2 产品功能示意图

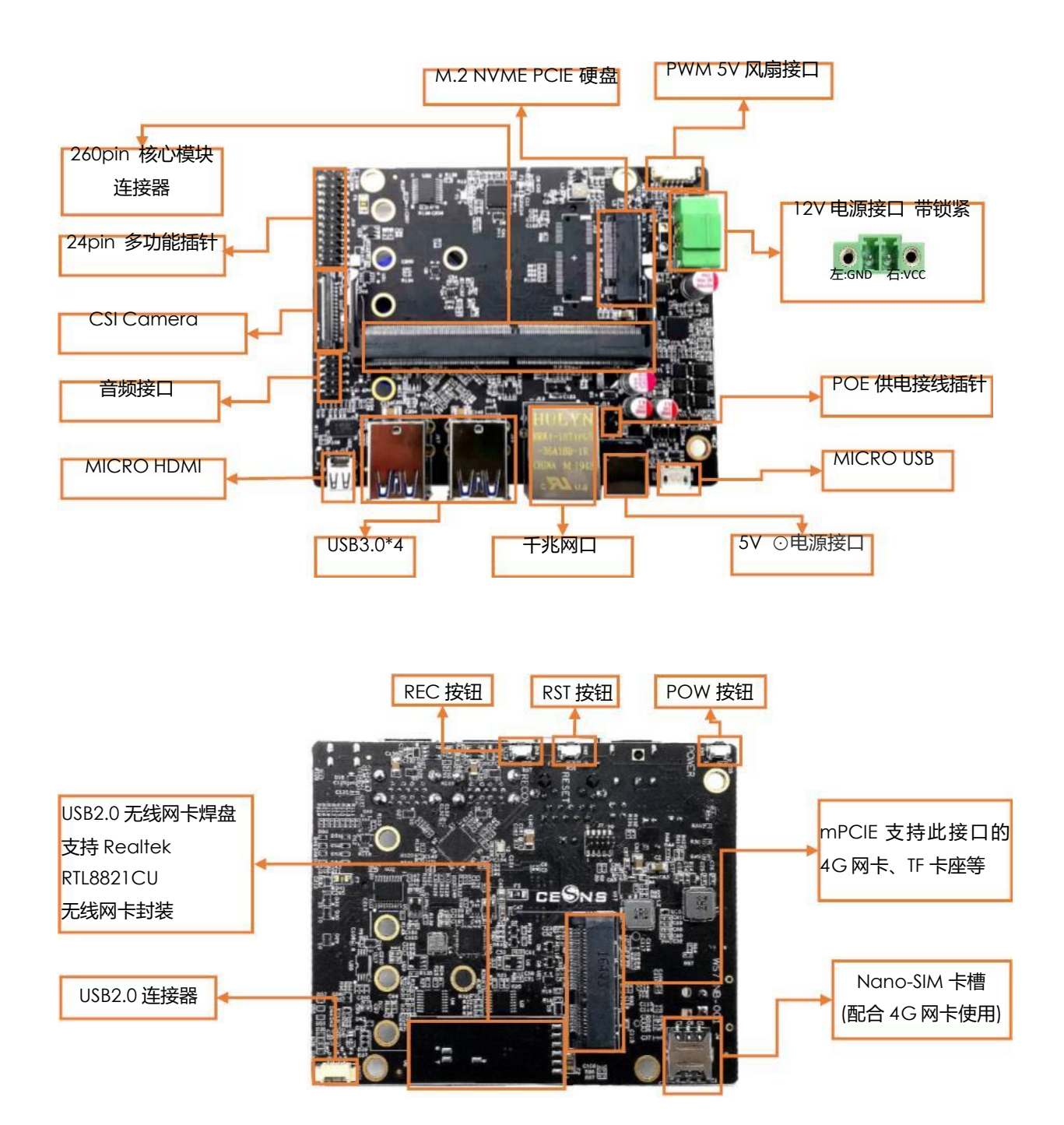

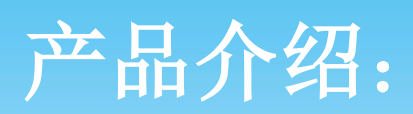

## 1.3 接口描述

1.3.1 MICRO HDMI

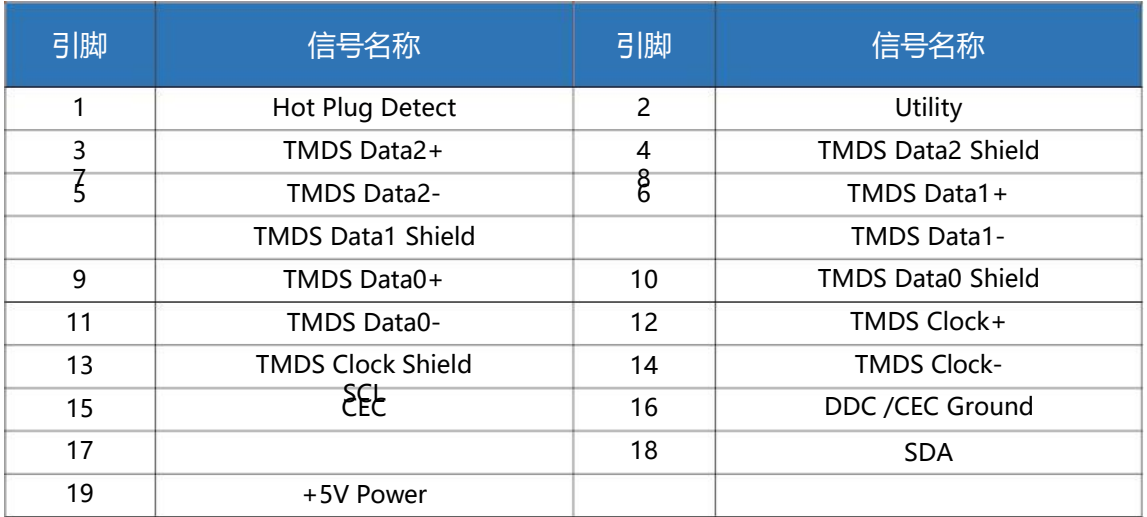

#### 1.3.2 USB 3.0

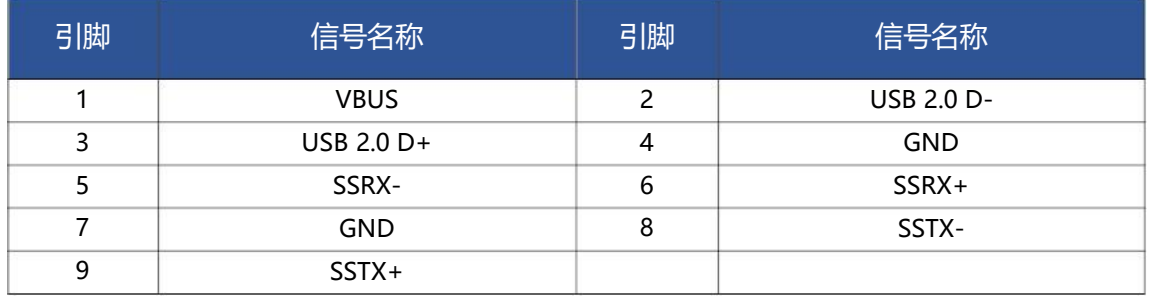

#### 1.3.3 MICRO USB

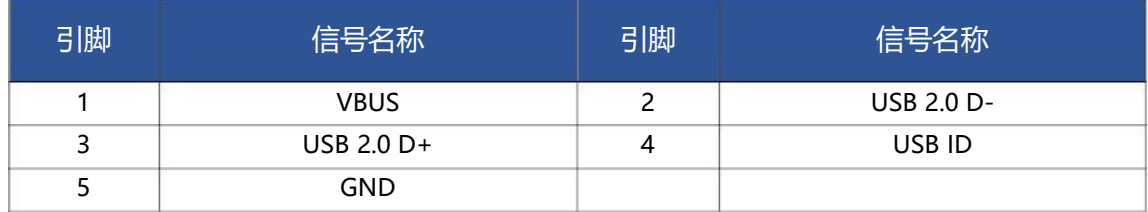

#### 1.3.4 USB 2.0 连接器

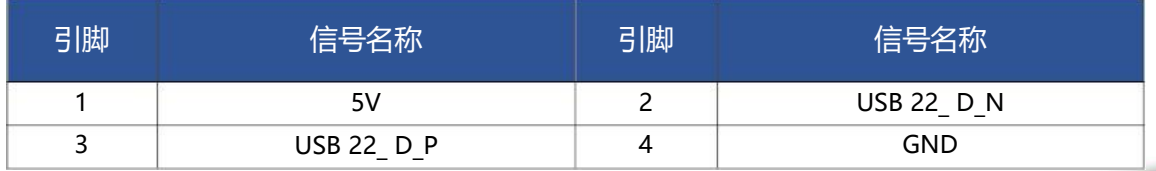

# 产品介绍:

#### 1.3.5 音频接口

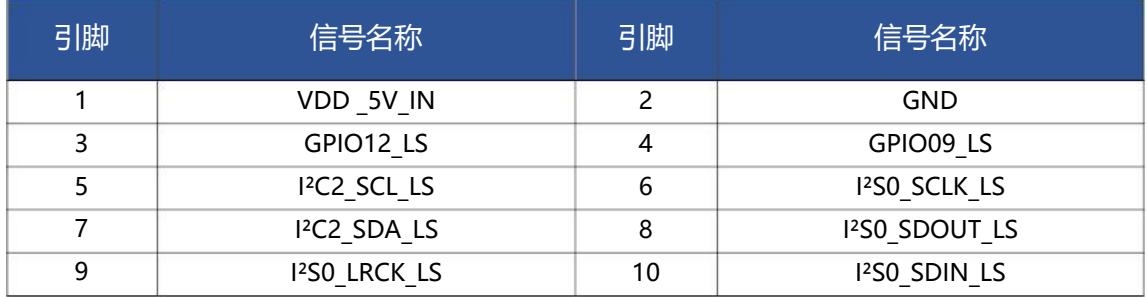

#### 1.3.6 风扇接口

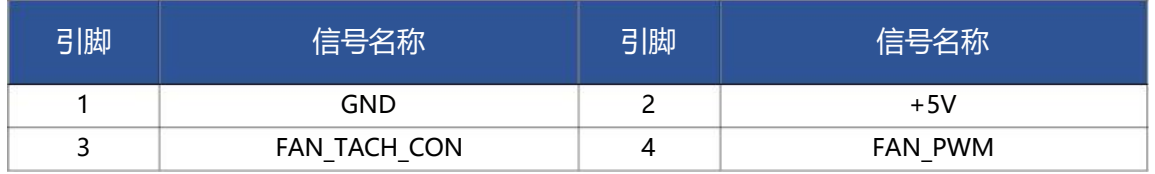

#### 1.3.7 千兆网口

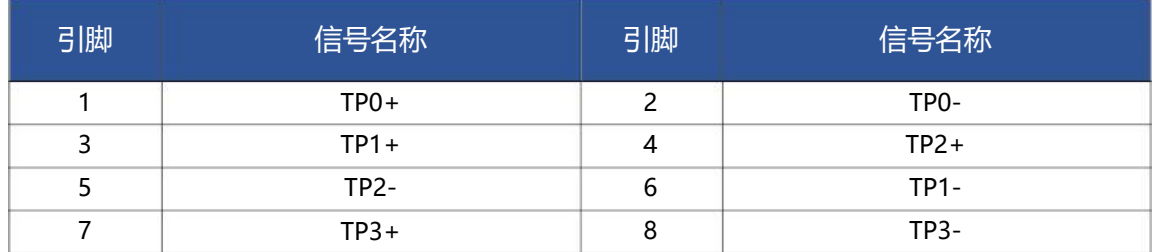

### 1.3.8 12V 电源接口

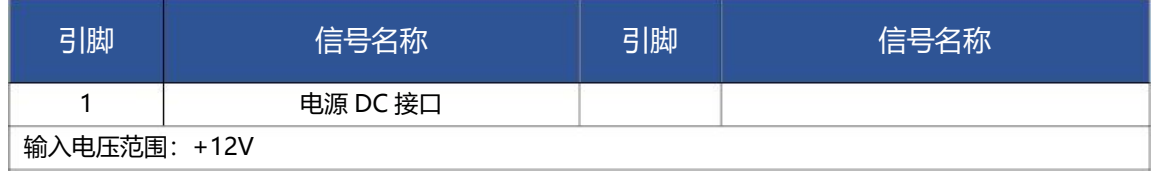

#### 1.3.9 5V 电源接口

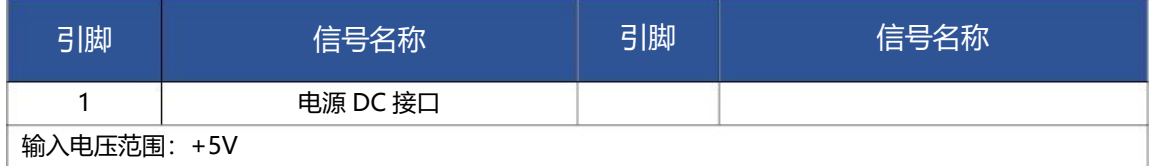

#### 1.3.10 POE 供电插针

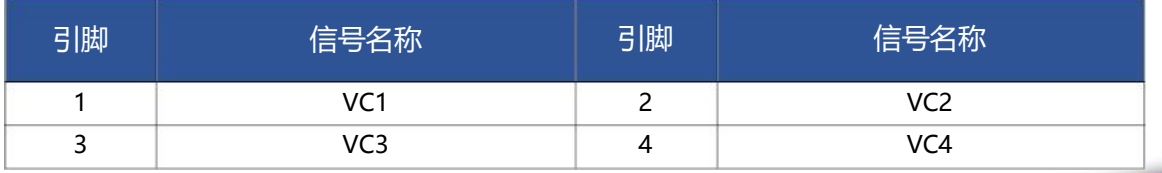

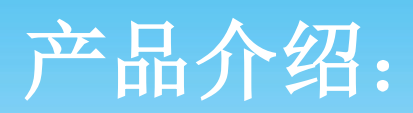

#### 1.4 24 针多功能接口

#### 1.4.1 多功能引脚定义

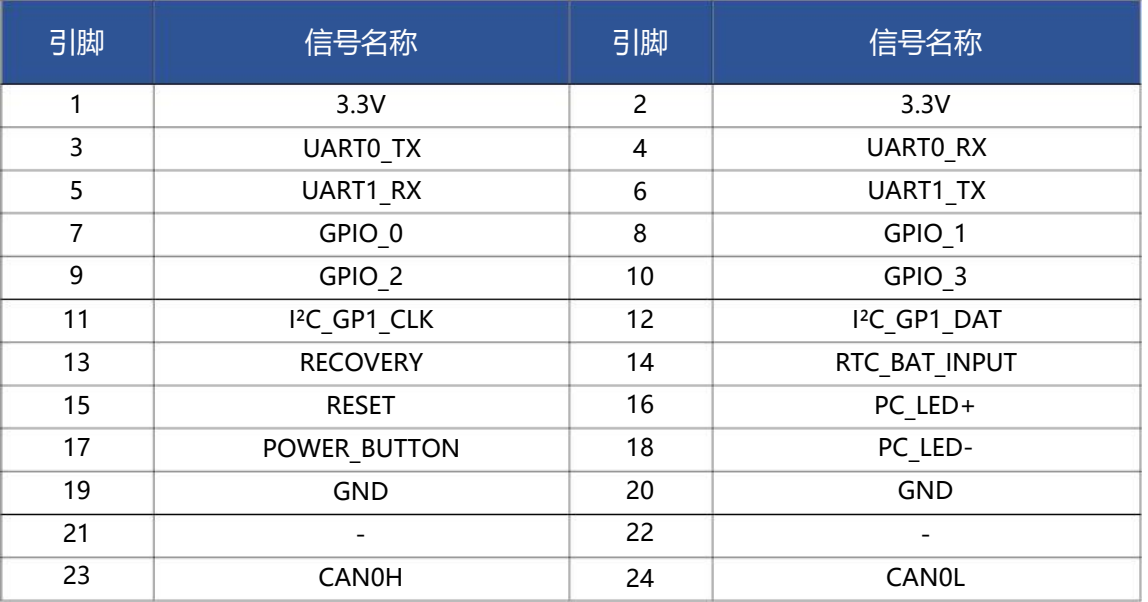

#### 1.4.2功能测试

#### 1.4.2.1URAT0

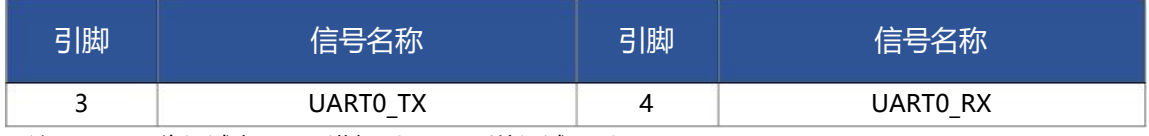

注: URAT0 为调试串口, 可进行 ubuntu 系统调试, /dev/ttyTHS0 测试工具可以参考使用 cutecom: sudo apt-get install cutecom 连接 NX/NANO 和主机打开 cutecom, 波特率设置为 115200/8N1。

#### 1.4.2.2 URAT1

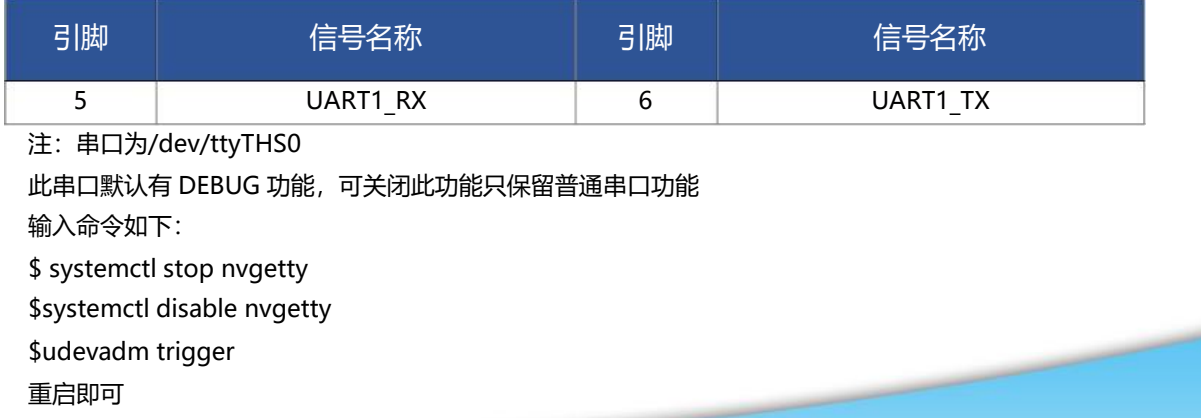

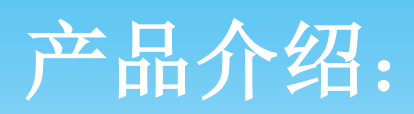

#### 1.4.2.3 CAN0

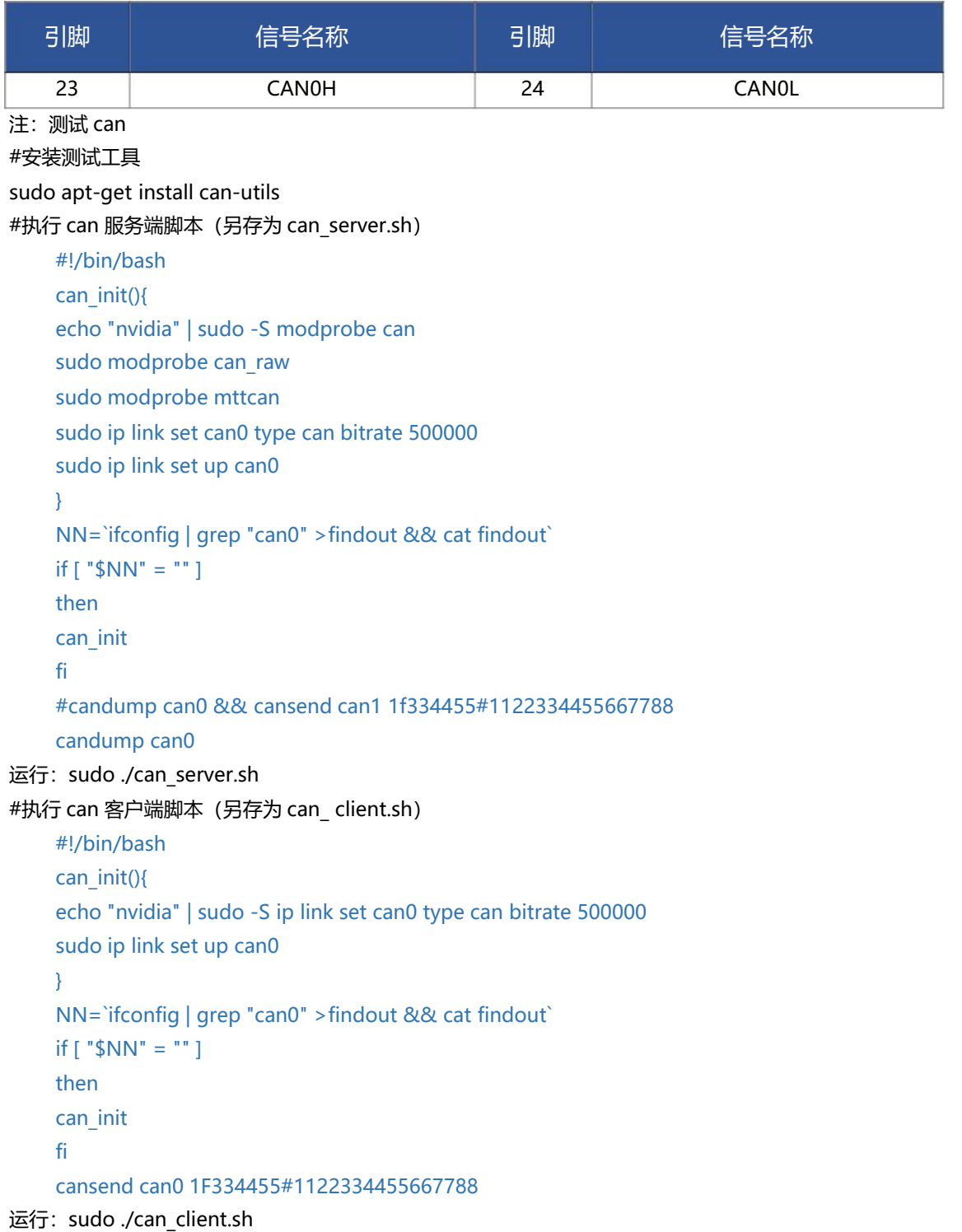

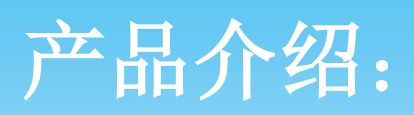

#### 1.4.2.4 GPIO

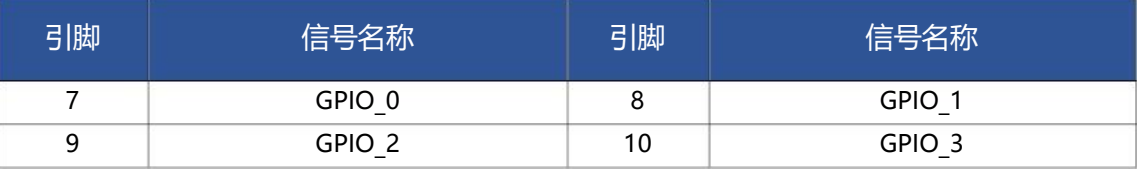

注:GPIO 测试方法:

#查看 gpio(7/8/9/10 引脚对应 GPIO 编号为 421/393/422/424)

cd /sys/class/gpio

#加载 gpio

echo '421'|sudo tee /sys/class/gpio/export

echo '393'|sudo tee /sys/class/gpio/export

echo '422'|sudo tee /sys/class/gpio/export

echo '424'|sudo tee /sys/class/gpio/export

#设置 gpio 输出方向

cd gpio421

echo 'out'|sudo tee /sys/class/gpio/gpio421/direction

#gpio3.3v 电压

echo '1'|sudo tee /sys/class/gpio/gpio421/value

#gpio 0v 电压

echo '0'|sudo tee /sys/class/gpio/gpio421/value

#设置 gpio 输入方向,在/sys/class/gpio 目录下

#查看 gpio 值, 将要输入的设置成 0

cat ./gpio393/value (显示 0)

echo 'in'|sudo tee /sys/class/gpio/gpio393/direction

#接高电压, 3.3v 返回值为 1

cat /sys/class/gpio/gpio393/value

#### $1.4.2.5$   $1^{2}$ C

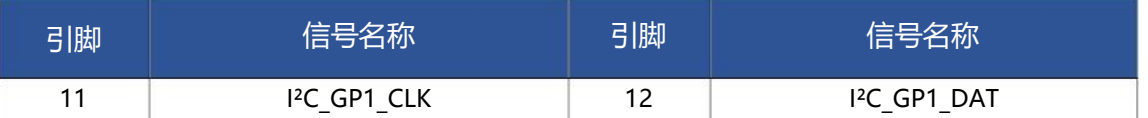

注: I<sup>2</sup>C 测试方法:

#查看总线

sudo i2cdetect -l

#查看总线上是否识别到从设备(BUSID 为总线编号), 结果有数字和 UU 代表有设备

sudo i2cdetect -y BUSID

#读取 16 位数据 (BUSID 为总线编号)(w 写入 2 位)(0x50 为数字和 UU 对应的地址), (0x00;0x20 为寄存地址) (r 为读取 16 位)

sudo i2ctransfer -f -y BUSID w2@0x50 0x00 0x20 r16

#写 4 位数据 (BUSID 为总线编号) (w 写入 4 位) ( (0x50 为数字和 UU 对应的地址), (0x00; 0x20 为寄存地址) (0x77 0x77 为修改新内容)

sudo i2ctransfer -f -y BUSID w4@0x50 0x00 0x20 0x77 0x77

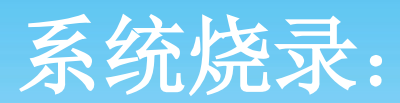

### 2.1 烧录准备

下载镜像压缩包:爱视图灵产品资料 (内含: NX 镜像包, 8821 网卡驱动) 链接: https://pan.baidu.com/s/11BalbjqTOa5sGM4vlhTrGQ 提取码: 8cdg

#### 2.2 烧录过程

- (a)解压下载的安装包例如:NX\_img\_L4T\_R32.4.2.zip 或 NANO\_img\_L4T\_R32.4.2.zip
- (b)进入解压的目录,运行:

sudo ./install basic.sh (安装初始镜像脚本)

sudo ./install\_costem\_img\_cuda\_trt\_opencv\_deepstream\_+wifi.sh(安装 JETPACK 完整安装镜像的安装脚本) 板载无线网卡驱动: nx-nano-wif-linuxi-driver-source.zip

解压后运行安装驱动: sudo ./install.sh 。

- (c)(1)底板+NANO 或 NX 核心+散热组装完成,接上 12V 绿端子电源;
	- (2)按一下 power 键(POW)开机; 按住 Recovery 键(REC),不松开;

同时,按下 Reset 键(RST)并松开;

继续保持按住 Recovery 键 2-3 秒, 然后松开 Recovery 键。

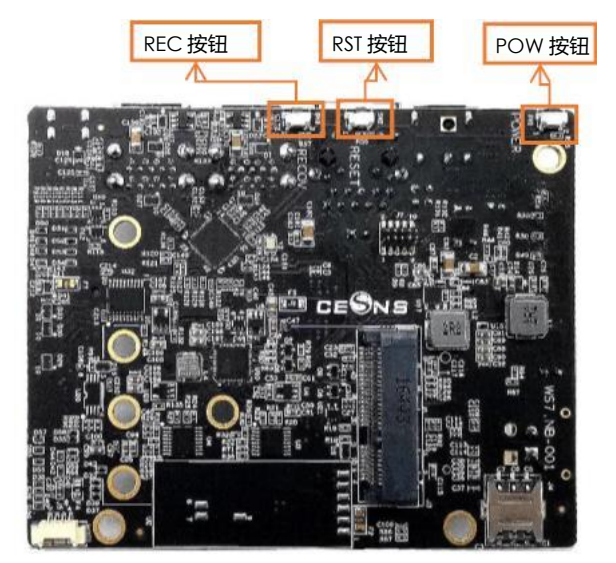

(3) 判断是否成功进入 Recovery 模式, 可以使用 lsusb 命令查看是否有"NVidia Corp"的设备。

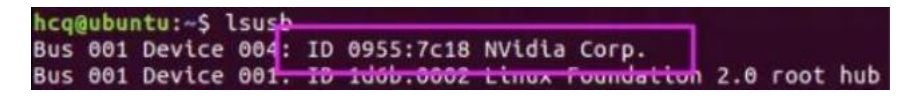

如图所示即表示已进入 recovery 模式

(d) 按照 install.sh 运行完成时的文字说明、或解压缩路径下的 readme.txt 文件的介绍进行 flash.sh 的烧录操作。如:烧录 sudo ./flash.sh jetson-xavier-nx-devkit-emmc mmcblk0p1

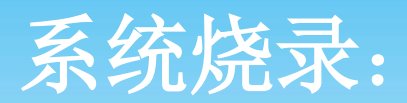

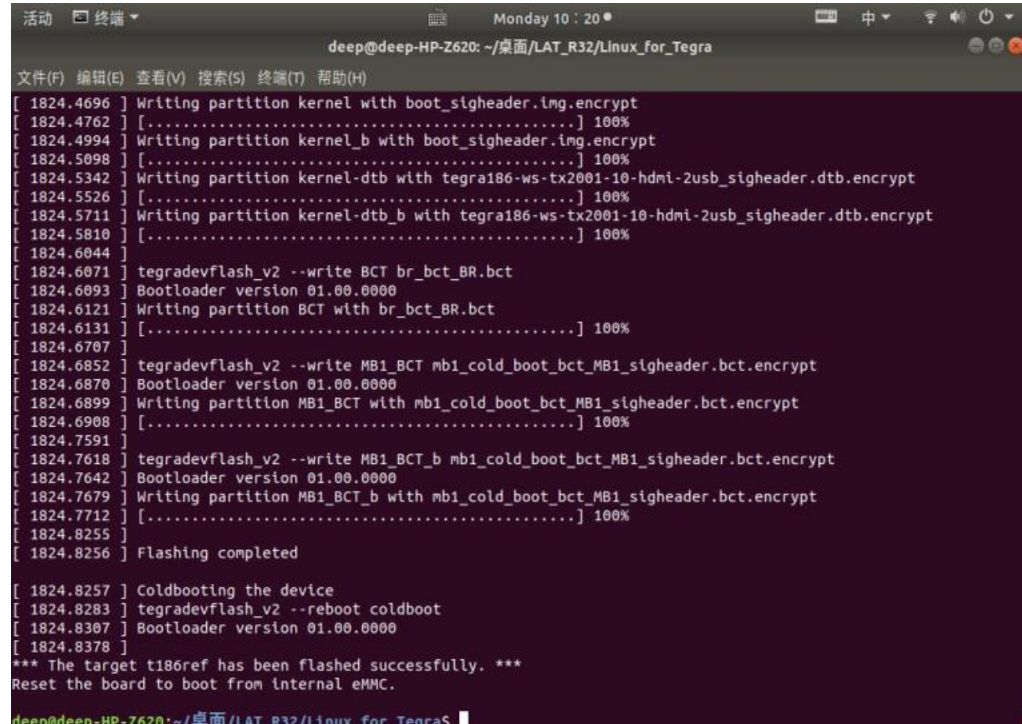

### 2.3 烧录自己的镜像

2.3.1 备份镜像方法:

sudo ./flash.sh -r -k APP -G backup.img jetson-xavier-nx-devkit-emmc mmcblk0p1 然后备份生成的 backup.img.raw 的镜像文件(建议压缩为 zip 文件存储)

2.3.2 恢复镜像方法:

将备份的文件名为 backup.img.raw 的镜像拷贝到 Linux\_for\_Tegra/bootloader/目录下重命名为 system.img: sudo cp backup.img.raw bootloader/system.img

在 Linux\_for\_Tegra/bootloader/目录下执行:

sudo ./flash.sh -r jetson-xavier-nx-devkit-emmc mmcblk0p1

- 注: -r 参数指使用 bootloader 目录下的 syestem.img 烧录。
- 注:备份和恢复均需进入 RECEOVER 模式下。

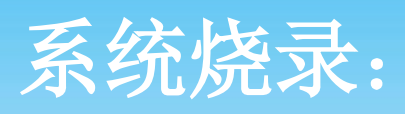

2.4 烧录完成

连接 HDMI 接口显示器加电验证,系统开机正常。

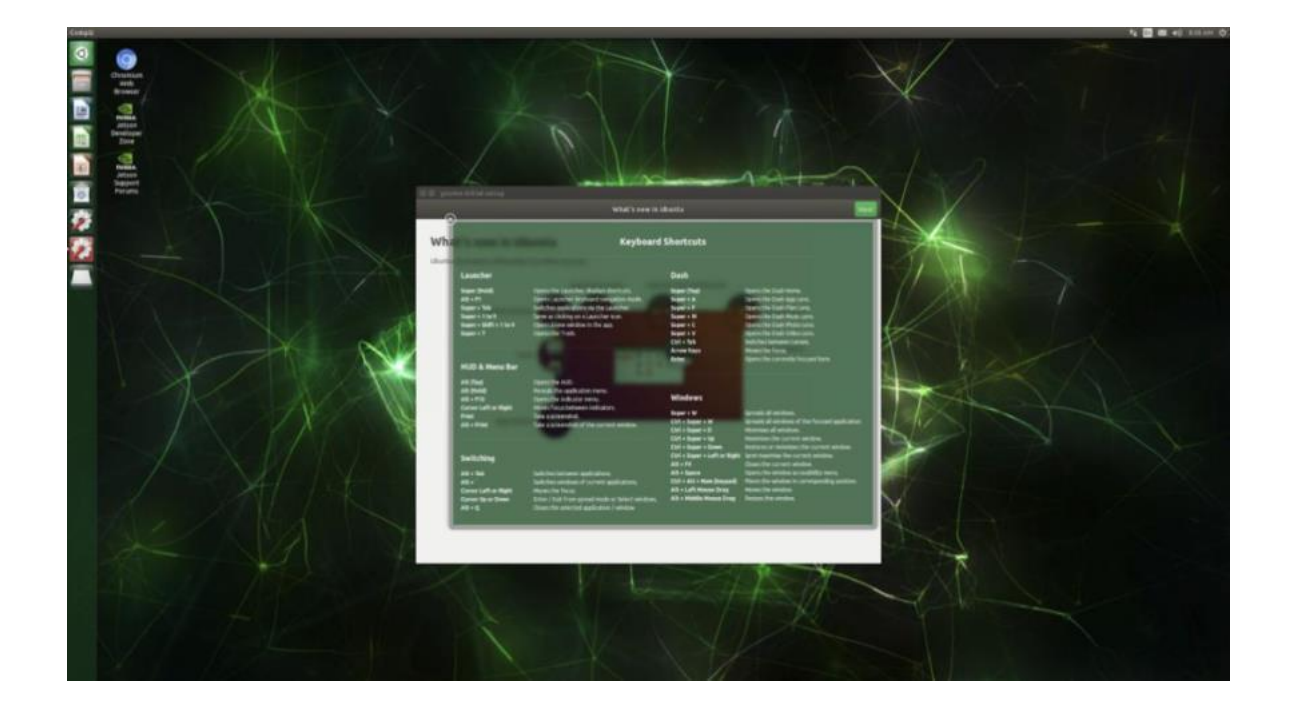

# 订货信息:

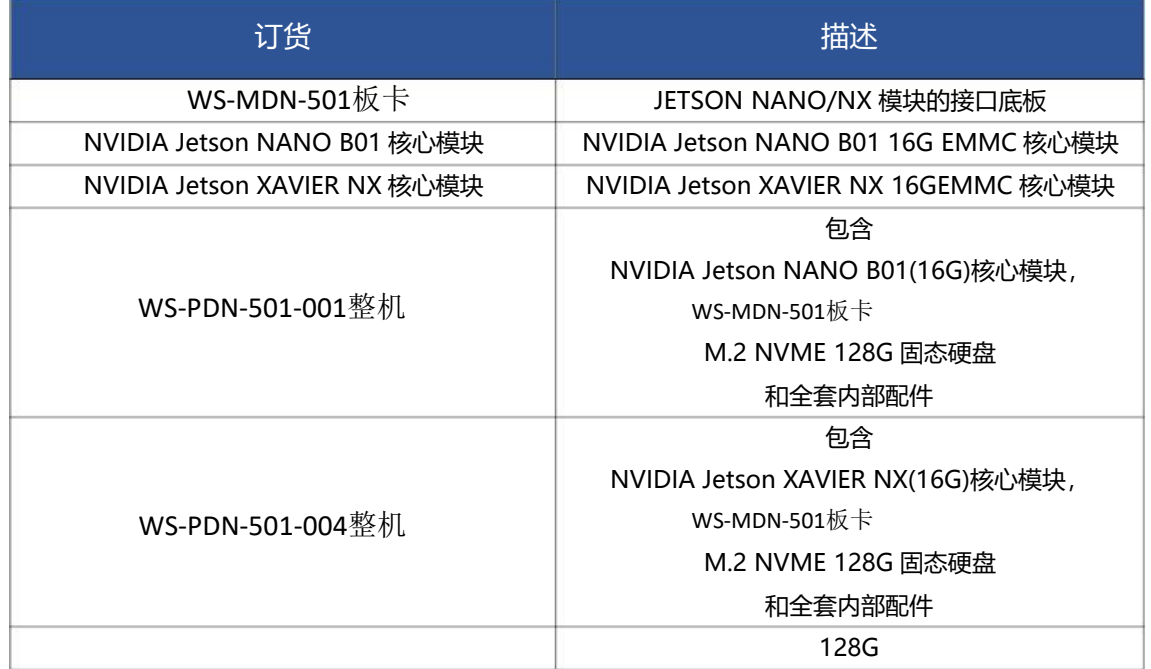

## 技术支持:

相关技术支持请联系:

- 电话: 010-56865039
- 传真: 010-56865040
- 邮箱: wangyanyong@zhiyongxingkong.com

了解公司相关产品动态、技术交流、下单采购请扫描下列二维码

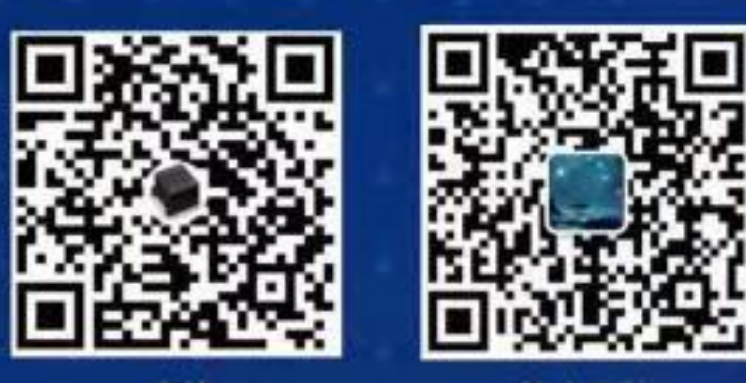

店铺

技术支持

公司地址: 北京市通州区兴光四街-号A座203室 联系人:王雁勇 手机: 13501240697 电话: 010-56865030